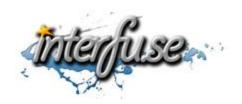

## **OBD-II USB Interface Quick Setup Instructions**

To download the latest software and access our ELM327 Forum visit: http://interfusellc.com/elm327/

## **Interface Setup**

Setup of the ELM327 Interface is quick and easy an in just a few steps you will be connected and receiving information from you vehicle. Troubleshooting and suggestion bullet points are included in this setup guide but are included only as a point of reference to help you get connected and monitoring your vehicles vitals as quickly as possible.

- 1. Install the OBD-II software package of your choice.
  - For ease of use we suggest EasyOBD-II
- 2. Connect the OBD-II Interface to your computer and allow the drivers to automatically install.
  - Make sure your computer is connected to the internet and your computer is allowed to download new drivers.
  - You can download the latest drivers manually from here: <a href="http://interfusellc.com/elm327/usb-driver/">http://interfusellc.com/elm327/usb-driver/</a>
- 3. Identify the COM-Port associated to the device in the Device Manager.
  - Consider opening the device manager before you plug in the OBD-II adapter so you can see the item add in real-time.
- 4. Start your vehicle.
  - It may not be required to have your vehicle running, but for first time setup, we suggest this.
- 5. Connect your ELM327 Interface to the OBD-II adapter in your vehicle.
  - The OBDII plug is normally located under the steering column; No tools are required to locate it. If you are having trouble, keep in mind that it is no further than 3 feet away from the driver.
- 6. Open the OBD-II software and connect to the interface by selecting the COM-Port associated to the device.
  - If the COM-Port is set higher than the software allows, you will need to change the COM-Port in the Device Manager by right clicking on properties. More information about this is provided on our website.
  - If the software fails to connect to the interface, un-install it from the Device Manger and reinstall the drivers by plugging in back in.
- 7. Go online and connect to the vehicles ECU. Trouble codes and real-time data should now be available to you.

If you experience any difficulties please feel free to contact us. When everything is working please leave us positive feedback!